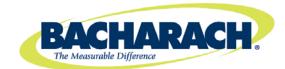

# **Fyrite**® User Software

**Instruction 0024-9465** 

Rev. 4 - August 2013

# Fyrite® User Software

# 1. Introduction

This manual describes how to install Fyrite<sup>®</sup> User Software onto computers that run under the Windows XP, Windows Vista, Windows 7, and Windows 8 operating systems. (Note that the Fyrite<sup>®</sup> User Software is not compatible with Windows operating systems prior to Windows XP.) Select the appropriate installation section based on your operating system.

Refer to the software overview section at the end of this document for information on menu items and general operation.

# 2. Installation: Windows XP

After the CD is loaded, the Setup window will be displayed. Click on OK. If applicable, wait for the Net 3.5 Framework set up to complete. Then follow the instructions listed below.

### 1. Click on OK.

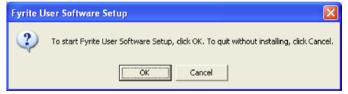

2. Wait for Net 3.5 Framework set up completion (optional)

Please wait...

Wait for Net 3.5 Framework set up completion (5 to 10 minutes).

# 3. Click on Next.

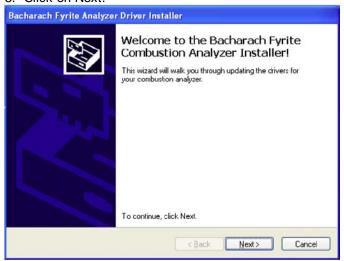

4. Click on Finish.

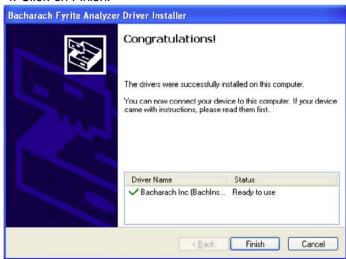

#### 5. Click on Next.

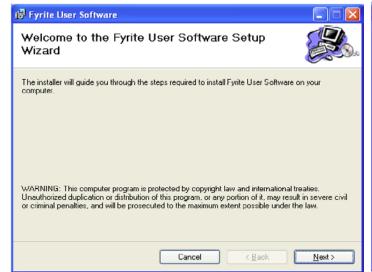

### 6. Click on Next.

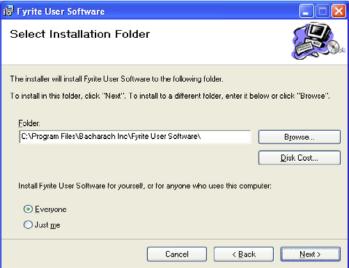

### 7. Click on Next.

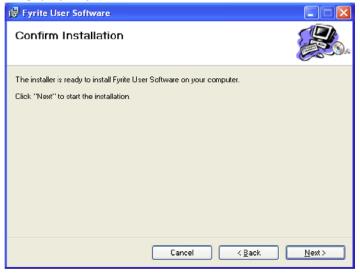

# 8. Click on Close.

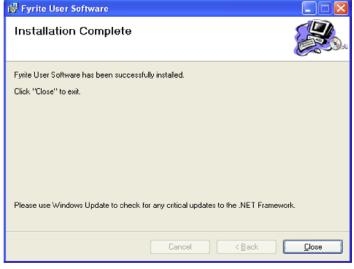

# 9. Click on OK.

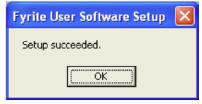

# 10. After installation:

- Open Fyrite<sup>®</sup> User Software via the desktop icon.
- Connect the instrument to the PC with a USB cable.
- Power up the unit.
- When first connected, a "Found New Hardware Wizard" screen will be displayed.

11. Select "No, not this time". Click on Next.

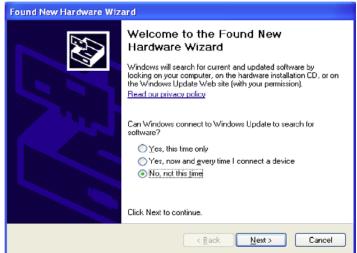

12. Click on "Continue Anyway".

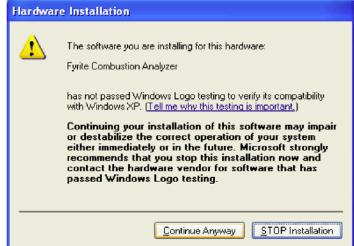

13. Click on Finish.

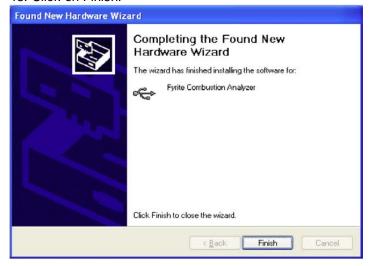

14. For further information about the use of this product, refer to your analyzer's user manual.

# 3. Installation: Windows Vista

After loading the CD, the Security window will be displayed. Click on OK. If applicable, wait for the Net 3.5 Framework set up to complete. Then follow the instructions listed below.

1. Click on OK.

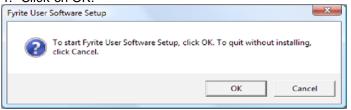

2. Wait for Net 3.5 Framework set up completion (optional)

Please wait...

Wait for Net 3.5 Framework set up completion (5 to 10 minutes).

3. Click on Continue.

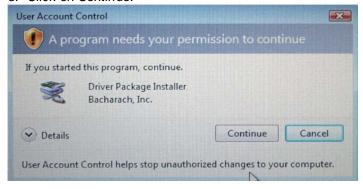

4. Click on Next.

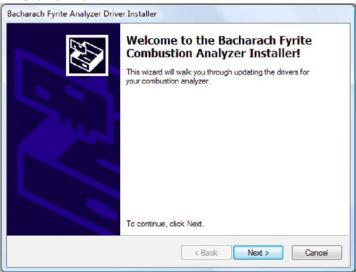

5. Click on Install.

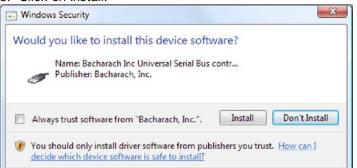

6. Click on "Install this driver software anyway".

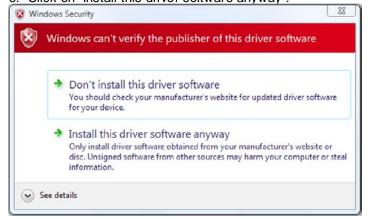

7. Click on Finish.

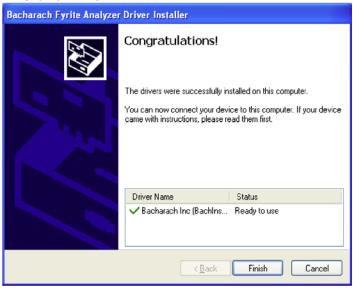

8. Click on Next.

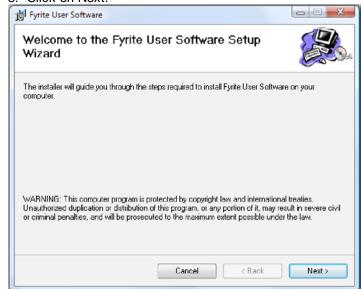

#### 9. Click on Next.

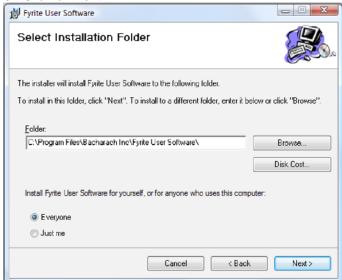

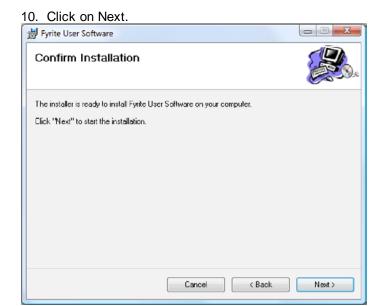

11. The installation will progress. Click Continue.

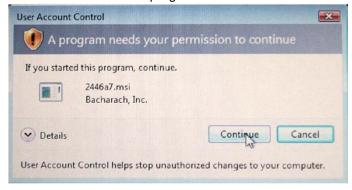

12. The installation will progress. Click on Close.

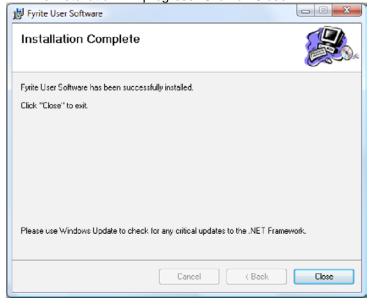

# 13. Click on OK.

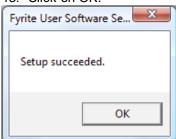

# 14. After installation

- Open Fyrite<sup>®</sup> User Software via the desktop icon.
- Connect the instrument to the PC with a USB cable.
- Power up the unit.
- When first connected, a "Found New Hardware Wizard" screen will be displayed.

0024-9465 Rev 4 5

15. Select "No, not this time". Click on Next.

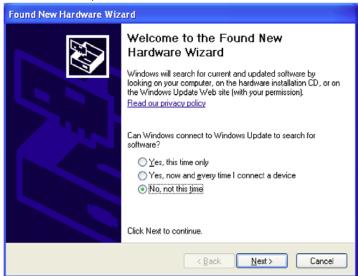

16. Select "Install software automatically". Click on Next.

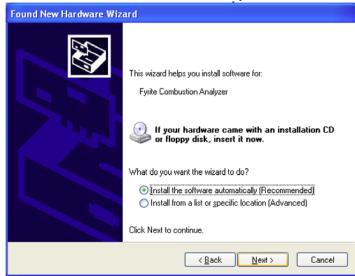

17. Click on "Continue Anyway".

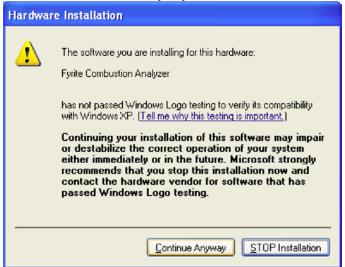

18. Click on Finish.

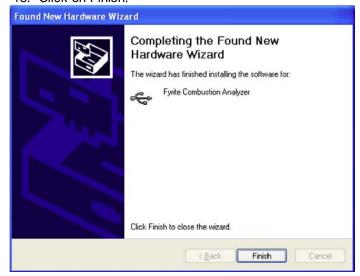

19. For further information about the use of this product, refer to your analyzer's user manual.

# 4. Installation: Windows 7

After loading the CD, the AutoPlay window will be displayed. Click on Run Setup.EXE. If applicable, wait for the Net 3.5 Framework set up to complete. Then follow the instructions listed below.

1. Click on Run Setup.exe.

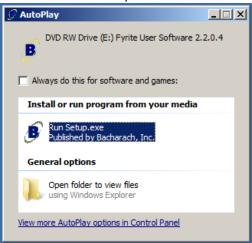

#### 4. Click on Next.

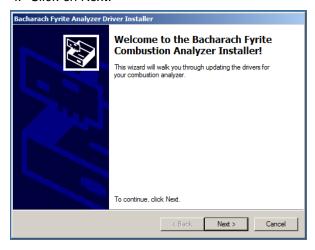

#### 6. Click on Next.

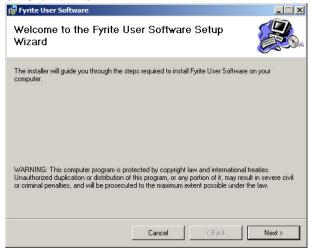

2. Wait for Net 3.5 Framework set up completion (optional).

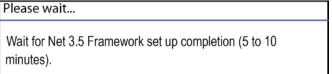

3. Click on OK.

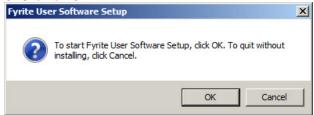

#### 5. Click on Finish.

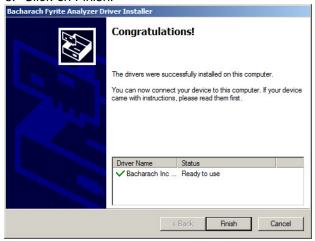

#### 7. Click on Next.

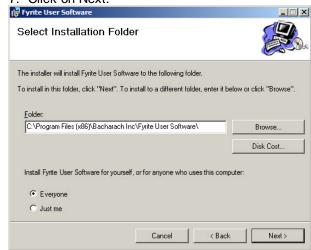

8. Click on Next.

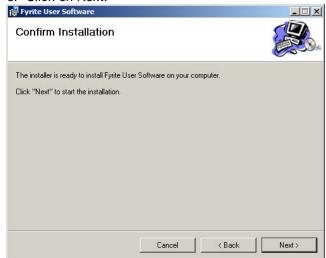

40 011 1 01

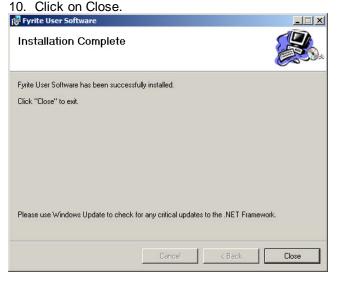

Wait for software to be installed.

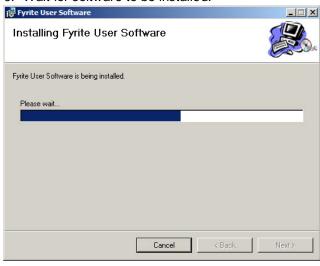

11. Click OK.

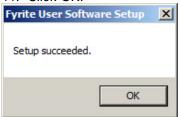

- 12. After installation
  - Open Fyrite<sup>®</sup> User Software via the Start menu.
  - Connect the instrument to the PC with a USB cable.
  - Power up the unit.
  - When first connected, a "Found New Hardware Wizard" screen will be displayed.
- 13. For further information about the use of this product, refer to your analyzer's user manual.

# 5. Installation: Windows 8

After loading the CD, follow the instructions listed below.

1. Run the setup program SETUP.EXE. To do this, follow the instructions below based on your system's configuration. Use the left column if Auto Play is enabled, or the right column if Auto Play is disabled.

#### If AUTO PLAY is enabled:

Click the box below.

**DVD RW Drive (E:) Fyrite User Software 3....**Tap to choose what happens with this disc.

The following popup is displayed.

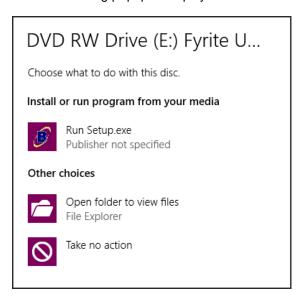

Click the Run Setup.exe option.

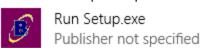

#### If AUTO PLAY is disabled:

- Click the File Explorer icon ( icon ) from the desktop or the Metro.
- The default explorer screen is shown.

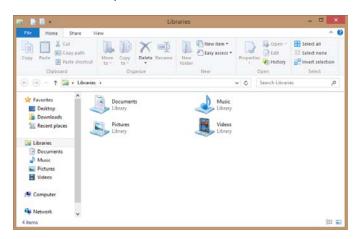

- Locate then click the computer icon ( Computer) in the left window pane.
- Double click the Fyrite User Software icon.

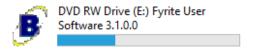

2. Click OK to start installation.

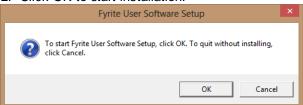

4. Wait for drivers to be installed.

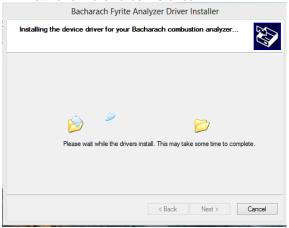

6. Click Finish to complete the driver installation.

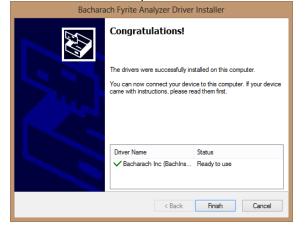

3. Click Next to continue.

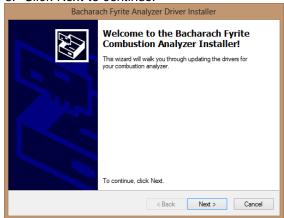

5. Click Install if a Windows Security popup is displayed.

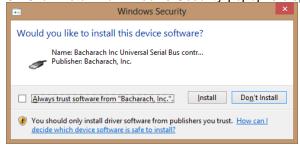

7. Click Next to begin the software installation.

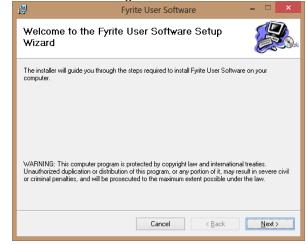

8. Click Next to install the software in the default folder, or specify a new folder first, then click Next.

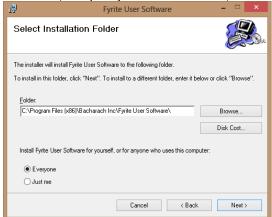

10. Wait for the software to be installed.

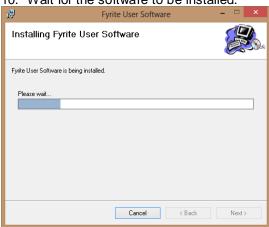

12. Click OK to acknowledge the successful setup.

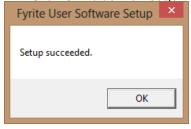

14. For further information about the use of this product, refer to your analyzer's user manual.

9. Click Next to confirm and begin the software installation.

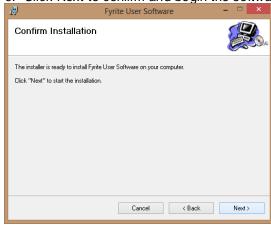

11. Click Close to exit the installer.

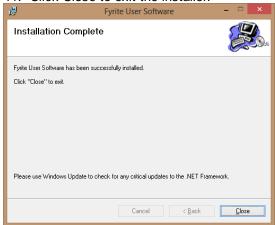

- 13. After installation:
  - Open Fyrite<sup>®</sup> User Software via the icon on the desktop or Metro user interface.
  - Connect the instrument to the PC with a USB cable.
  - Power up the unit.
  - When first connected, a "Found New Hardware Wizard" screen will be displayed.

# 6. Fyrite® User Software Overview

This section shows sample menu screens of the Fyrite<sup>®</sup> User Software. Note that your screens may vary depending on the instrument that is connected.

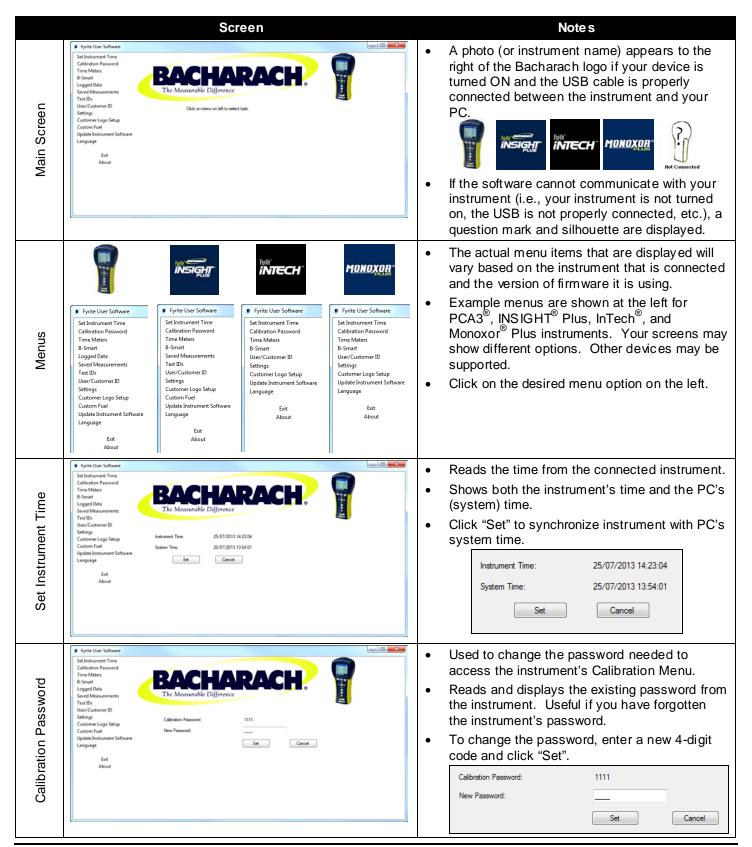

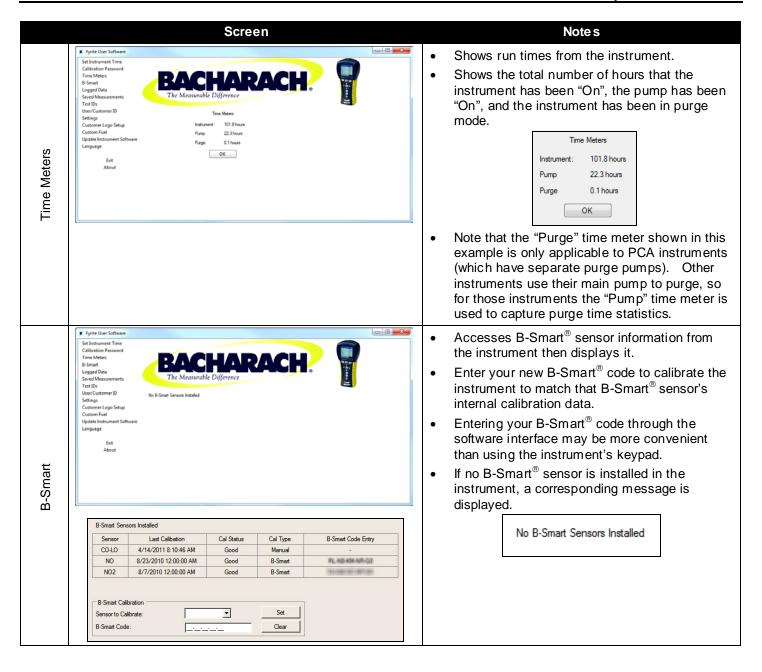

0024-9465 Rev 4 13

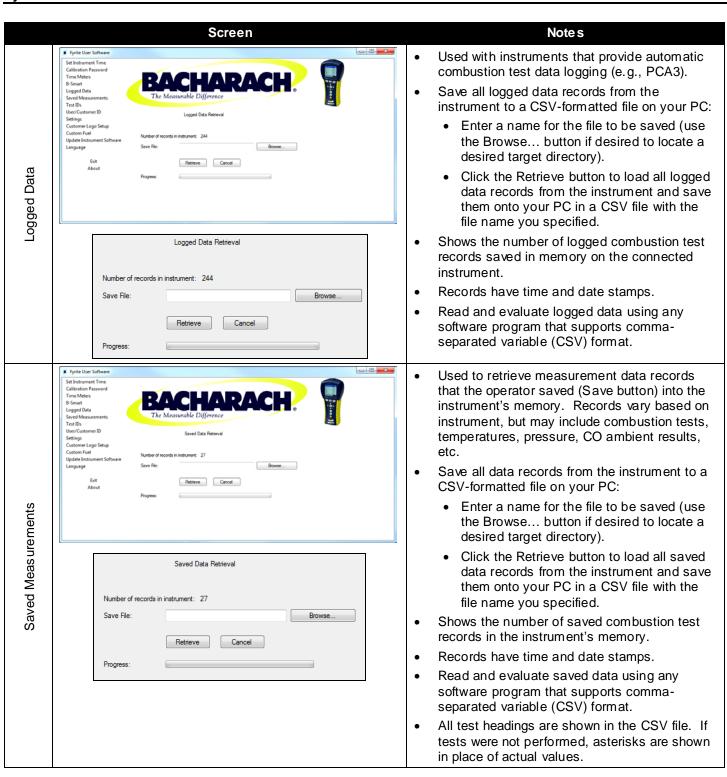

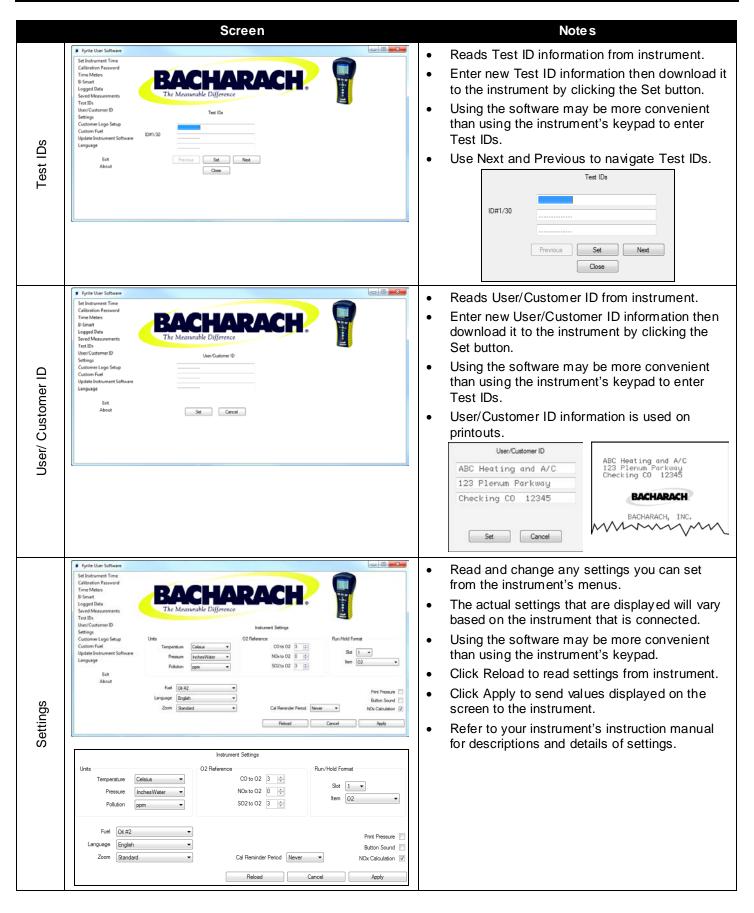

0024-9465 Rev 4 15

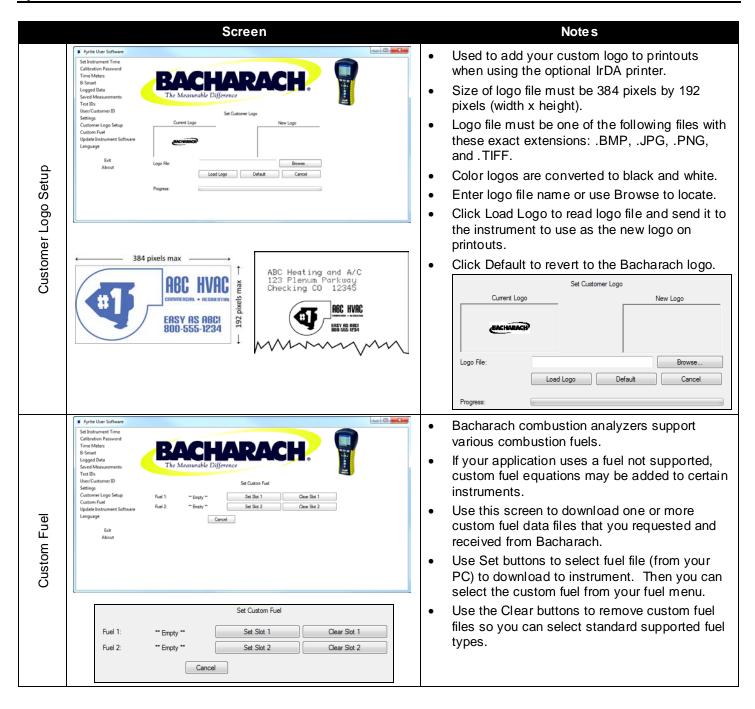

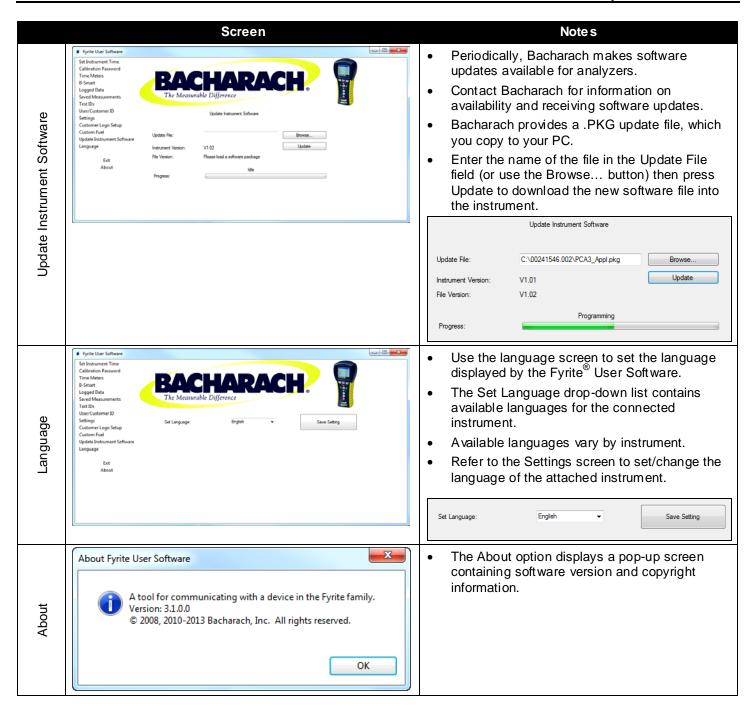

 $\nabla \nabla \nabla \nabla$ 

Distributed By: The Safety Equipment Store®

www.thesafetyequipmentstore.com

Email: besafe@thesafetyequipmentstore.com

Click Here\* to view this product group on The Safety Equipment Store® website.

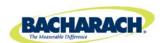

Headquarters:
621 Hunt Valley Circle, New Kensington, PA 15068-7074

Toll Free: 1-800-736-4666 • Tel: +1-724-334-5000 • Fax: +1-724-334-5001

Website: www.MyBacharach.com • E-mail: help@MyBacharach.com

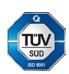